# 78823 WI-FI VIDEO SCOPE USER GUIDE STEELMAN® PRO

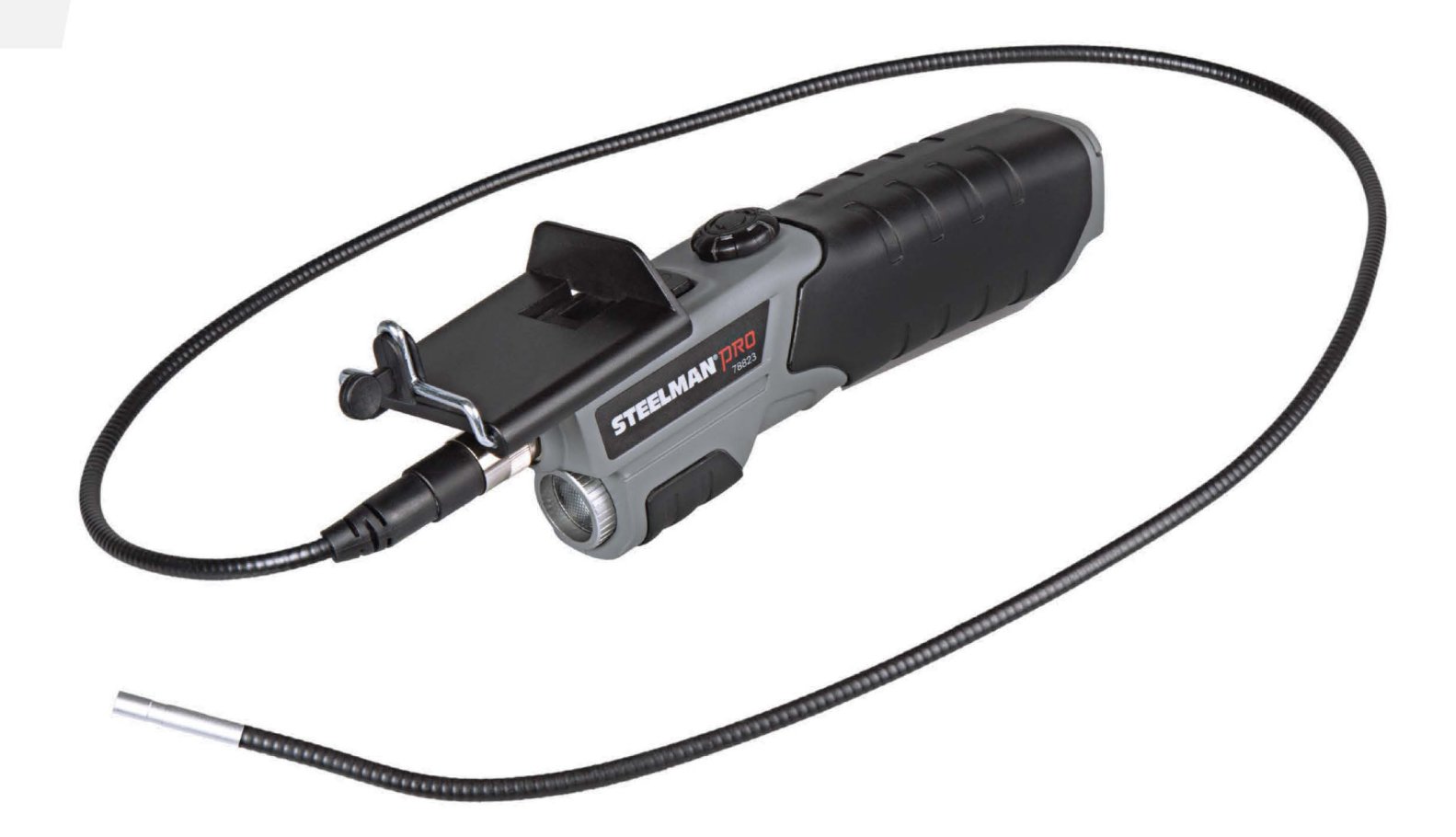

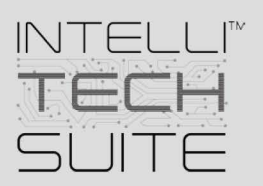

## **TABLE OF CONTENTS**

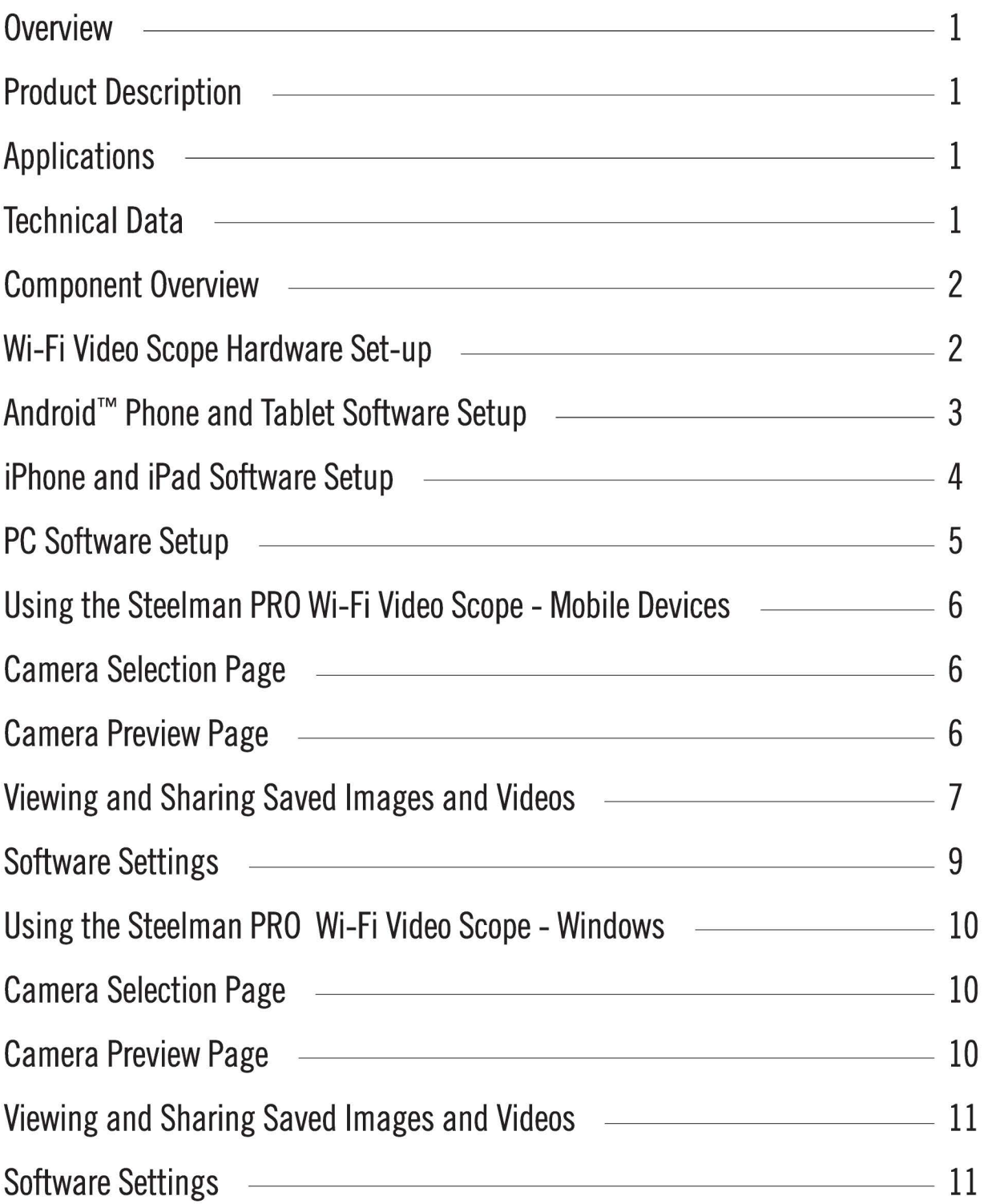

## **Overview**

### Product Description

The Steelman PRO Wi-Fi Video Scope is a portable, hand-held, multifunctional inspection camera featuring and ultra-compact 5.5mm diameter camera and a high quality digital sensor that provides crystal clear video output. The camera connects via Wi-Fi to most smart devices and PCs for convenient viewing on any size screen. Using the included app, video, still images, and sound can be recorded, saved, and shared. Up to 5 viewing devices may be connected to the Wi-Fi at one time.

### Applications

The Steelman PRO Wi-Fi Video Scope has many potential applications, including, but not limited to:

- Automotive repair and maintenance
- Inspection of hard to reach or hard to see areas on vehicles, equipment, and structures
- Plumbing and construction
- Heating and air conditioning repair

NOTE: This product is not intended for medical use.

### Technical Data

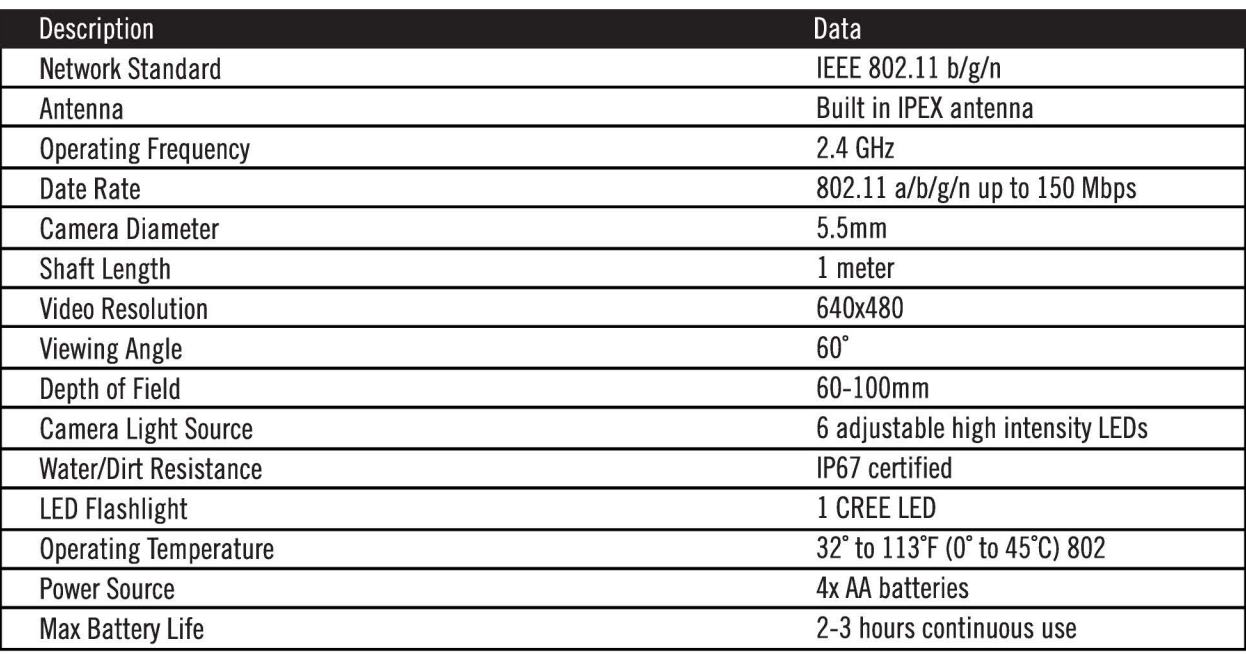

## Wi-FI Video Scope Set Up

### Component Overview

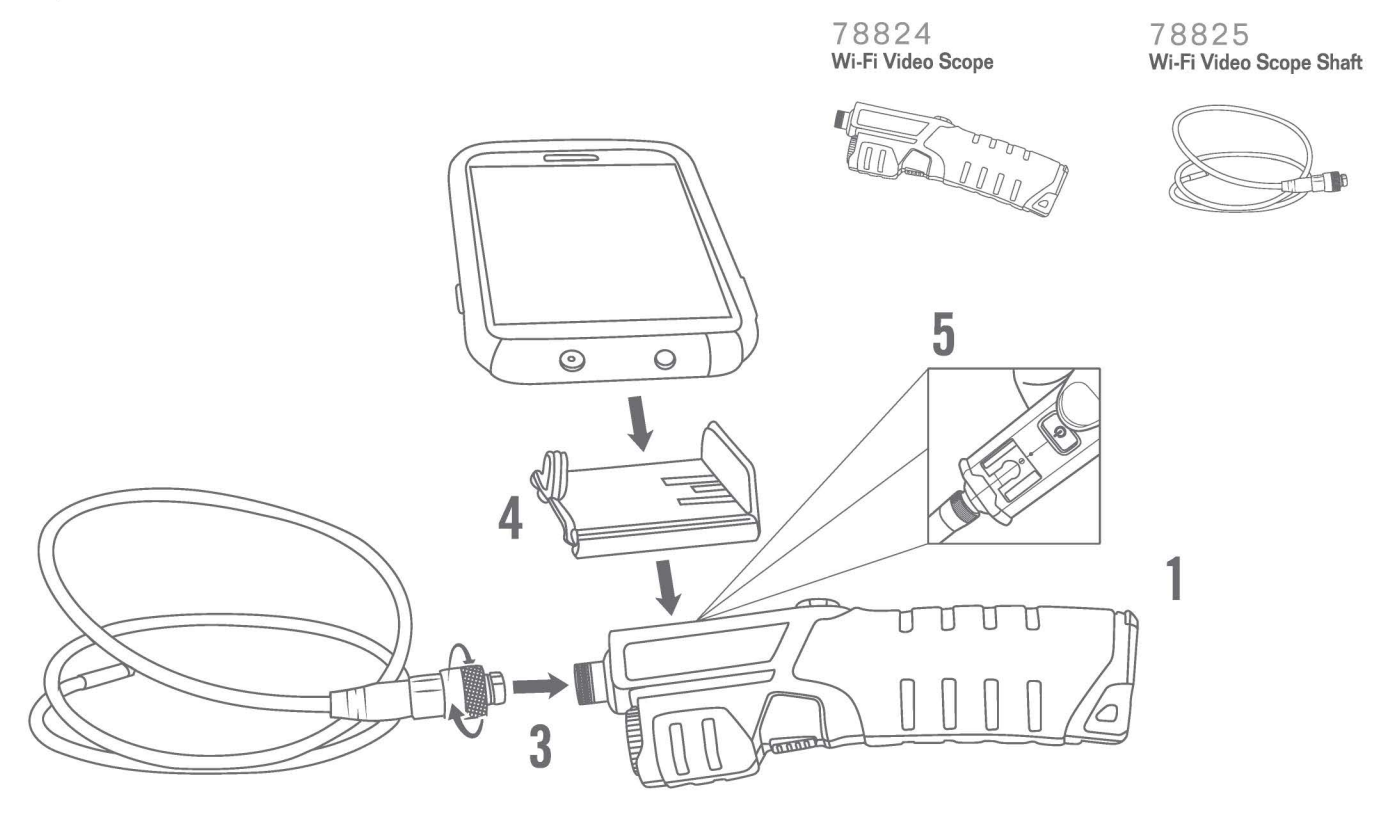

### Wi-Fi Video Scope Hardware Set-up

- 1. Open battery compartment by sliding battery door down
- 2. Insert 4 AA alkaline batteries, making sure to insert correctly according to polarity
- 3. Attach camera shaft by twisting barrel connector clockwise
- 4. If you wish to use the device holder, slide the device holder into the bracket on top of the scope until it clicks and locks
- 5.Pressthe POWER button

### Android™ Phone and Tablet Software Setup

- Open Google Play™ store and search for "Steelman PRO Video Scope"
- Downloadand install app
- On your Android™ device, open the Settings page
- From the Settings page, select "Wi-Fi Settings"
- Press the "Search" button to scan for Wi-Fi networks
- Select the "Steelman\_PRO\_Video\_Scope" network
- Connect to the network and enter the password "00000000"
- Start the Steelman PRO Wi-Fi Video scope application

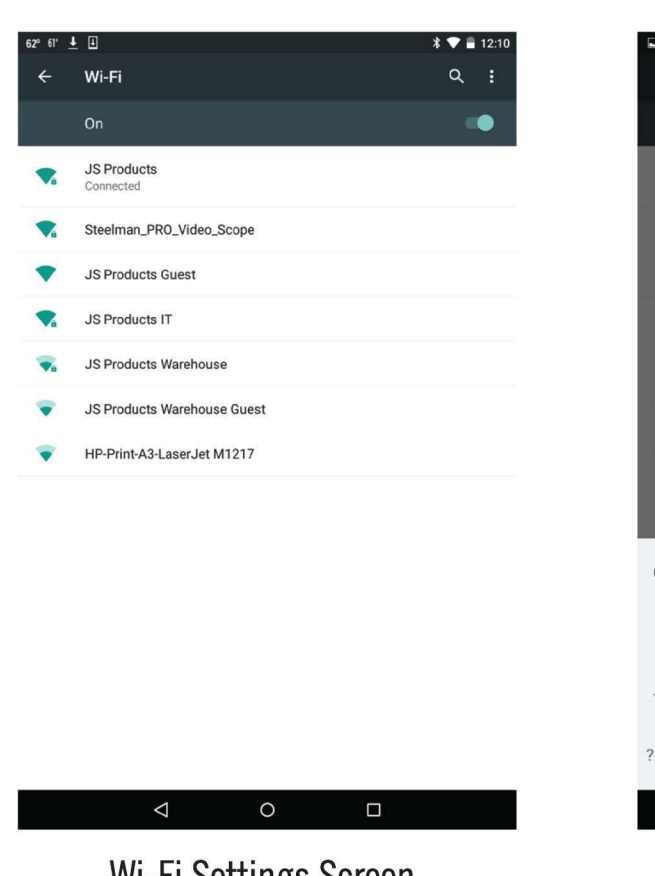

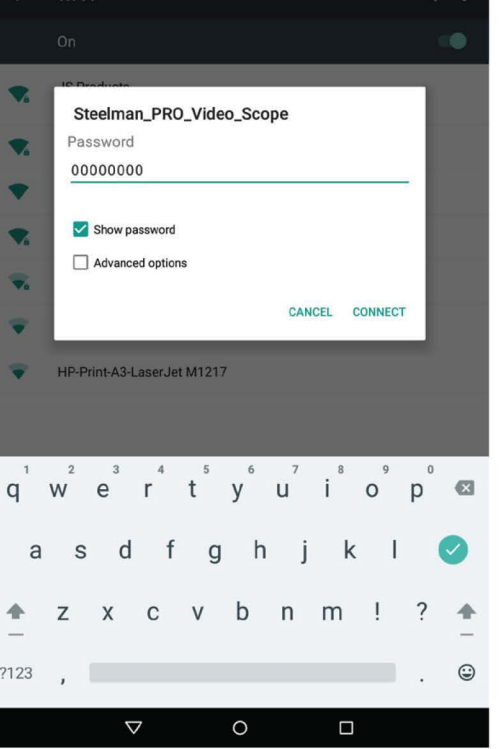

E

Wi-Fi Settings Screen Wi-Fi Connection Screen

### iPhone and iPad Software Setup

- Open iTunes Store and search for "Steelman PRO Video Scope"
- Downloadand install app
- On your iPhone or iPad open the Settings page
- From the Settings page, select "Wi-Fi Settings"
- Select the "Steelman\_PRO\_Video\_Scope" network
- Connect to the network and enter the password "00000000"
- Start the Steelman PRO Wi-Fi Video scope application

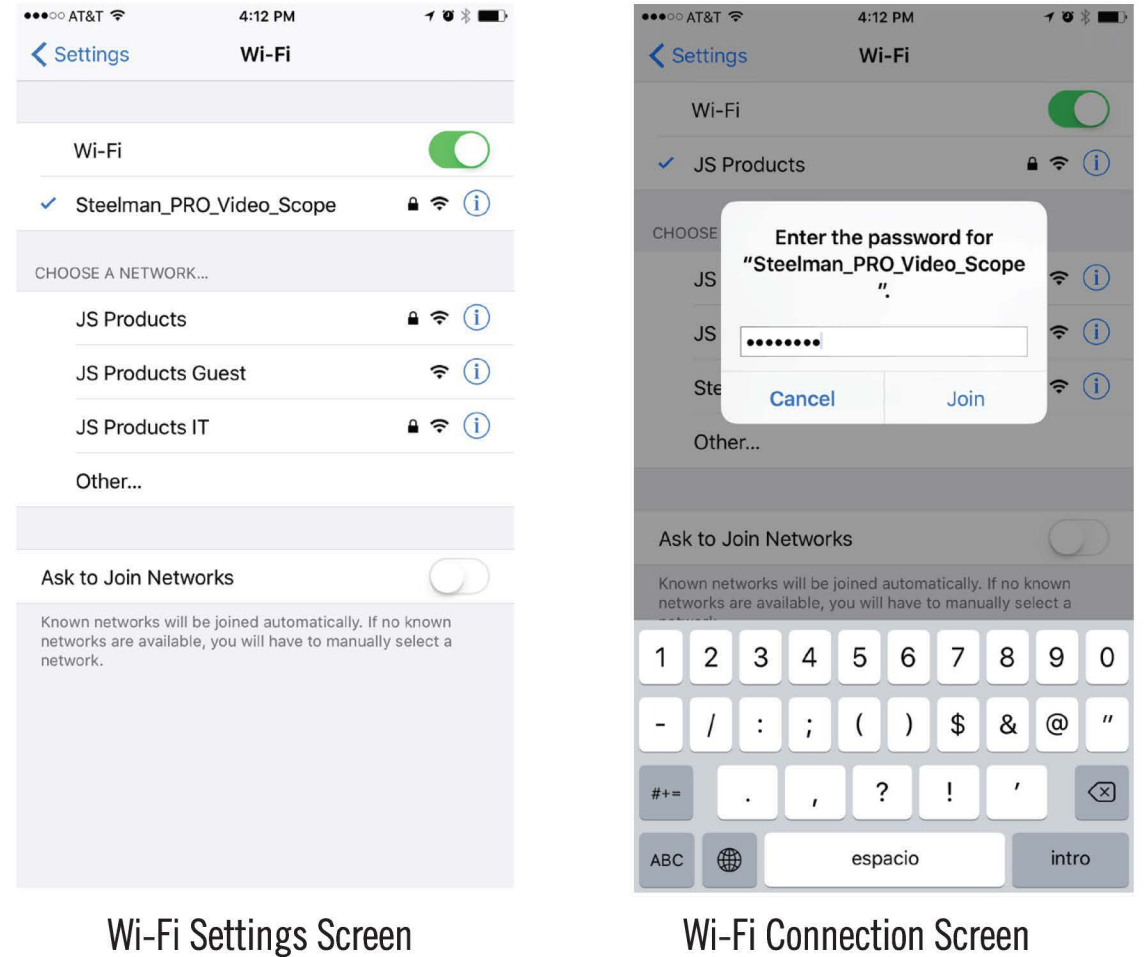

Wi-Fi Connection Screen

### **PC Software Setup**

- Open web browser and go to www.steelmanpro.com/downloads. Select "Wi-Fi Video Scope"
- From the Wi-Fi Video Scope page, click on "Download Software"
- Once the file has completed downloading, click "run". Follow prompts to install software.
- On the taskbar, click the Wi-Fi Settings icon

4:21 PM  $(48.00)$   $\rightarrow$   $\uparrow$   $\quad \circ$   $\circ$ 

• Click and highlight "Steelman\_PRO\_Video\_Scope" network

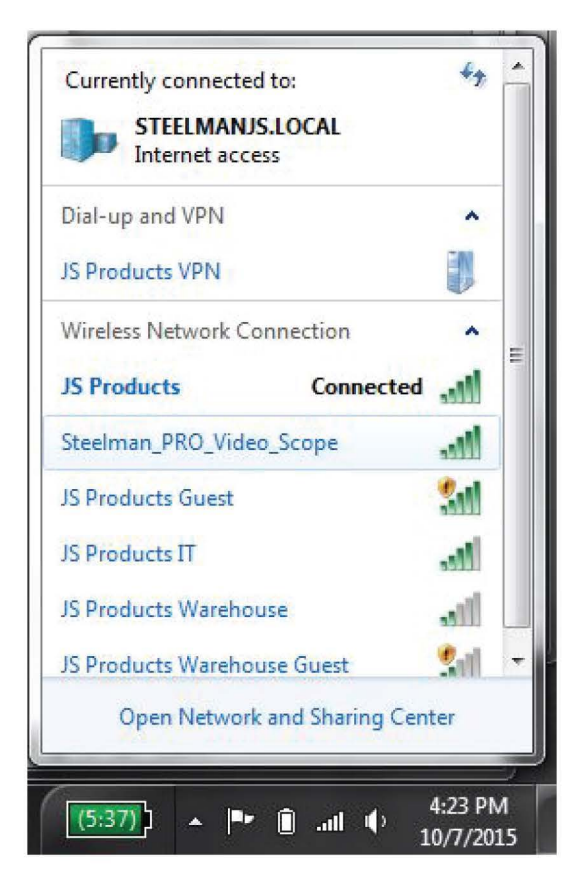

Wi-Fi Networks List

- Click the "Connect" button
- When prompted, enter the Wi-Fi network password, "00000000"
- Start the Steelman PRO Wi-Fi Video Scope application

### Using the Steelman PRO Wi-Fi Video Scope - Android, IPhone, and IPad

### **Camera Selection Page**

- Launch the Steelman PRO Wi-Fi Video Scope App
- From the "Camera" page, select "Steelman PRO Video Scope"

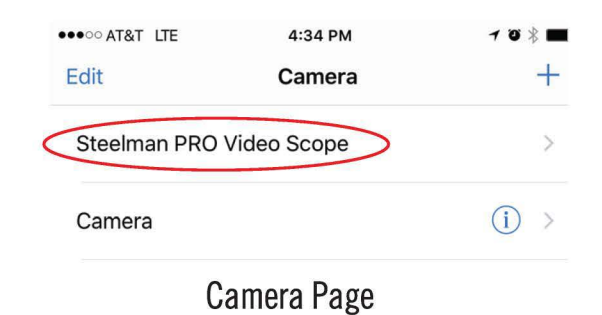

### **Camera Preview Page**

The camera preview page displays a real time picture of what the camera aimed at and also allows control over camera functions.

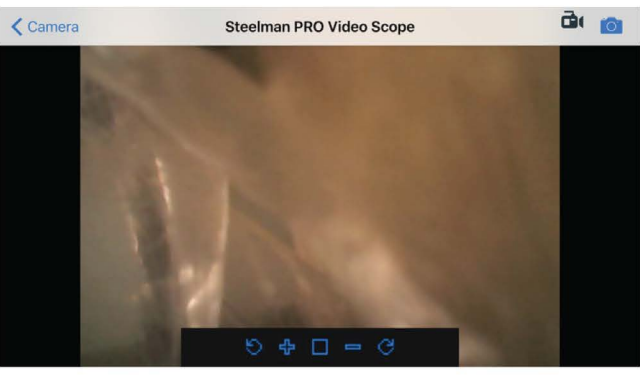

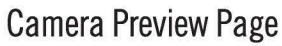

- To increase or decrease the size of the video scope image, press the  $\Box$  and  $\Box$  buttons
- To rotate the view of the video scope image, press the  $\Box$  and  $\Box$  buttons
- To fit the video scope image to your screen automatically, press the  $\Box$  button

NOTE:The picture size and position can also be adjusted by using pinch and drag finger actions on the touch screen of smart devices

• To capture an image of what the camera is currently displaying, press the  $\Box$  button. A message that the image was successfully saved will be displayed.  $\blacklozenge$ • To record a video, press the  $\overrightarrow{O}$  button. The  $\overrightarrow{O}$  will flash GREEN and a recording message

will appear, along with a timer of the elapsed time of the recording. **REC 00:07** 

• To return to the Camera Selection screen, press the  $\lt$  Back button.

### Viewing and Sharing Saved Images and Videos

Still images and videos that are taken during use of the Wi-Fi Video Scope are saved to a media gallery in the app. From the Media Gallery, these files can be viewed and shared with others.

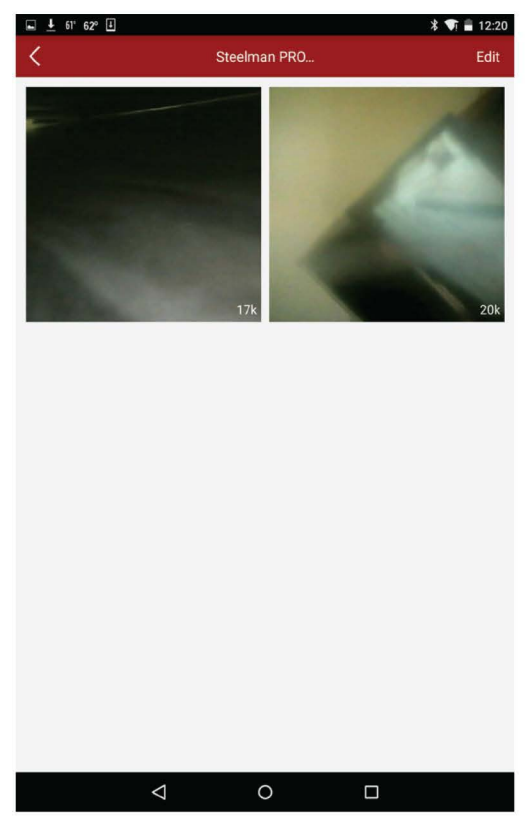

**Media Gallery** 

- To access the Media Gallery, click the  $\Box$  button from the Camera Selection page.
- Select the "Steelman PRO Video Scope" from the Source List. Thumbnails of all saved items will be displayed.
- Tapon any file to view it. Tap and hold on the file to delete or share.

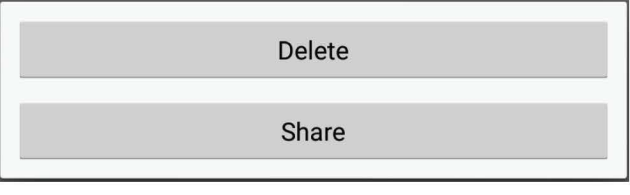

Delete/Share Screen

- Press the back button to return to the Media Gallery
- To delete multiple files, press the Edit button. Select the checkbox of each file you wish to delete and press the **Delete** button.

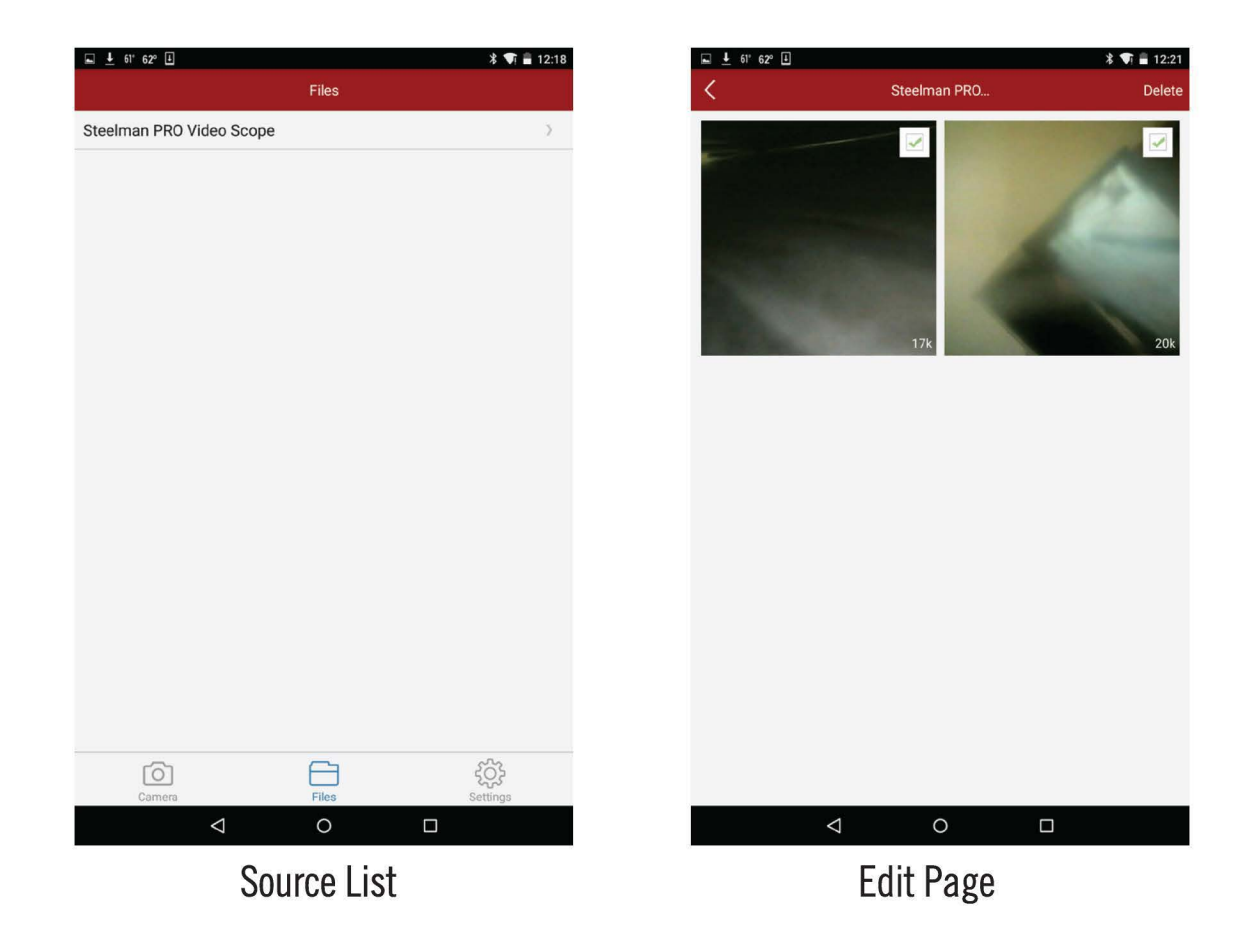

### Software Settings

Several software functions can be modified using the Settings page. Additionally, customer support contact information can be found here.

- To access the settings page, click on the  $\frac{1}{2}$  settings button from the Camera Selection screen.
- The Auto Record Audio slider determines if the microphone will be activated or not during recording. To turn on the microphone, move the slider to right position. To turn off, move the slider to the left position.

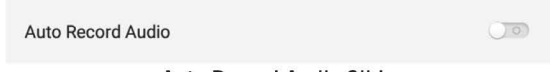

**Auto Record Audio Slider** 

• The Record Length selector determines the maximum amount of time per video that will be recorded.To increase or decrease the value, pressthe record button until the desired value is achieved.

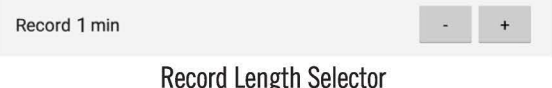

• The About Us button gives useful information about the product, including contact information for customer service.

## **Using the Steelman PRO Wi-Fi Video Scope - Windows**

### **Camera Selection Page**

- Launch the Steelman PRO Wi-Fi Video Scope App
- From the "Settings" page, select Device "IP Camera: WifiVideoScope"

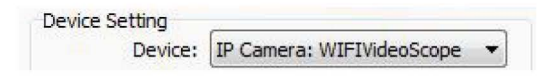

### **Camera Preview Page**

The camera preview area displays a real time picture of what the camera aimed at and also allows control over camera functions.

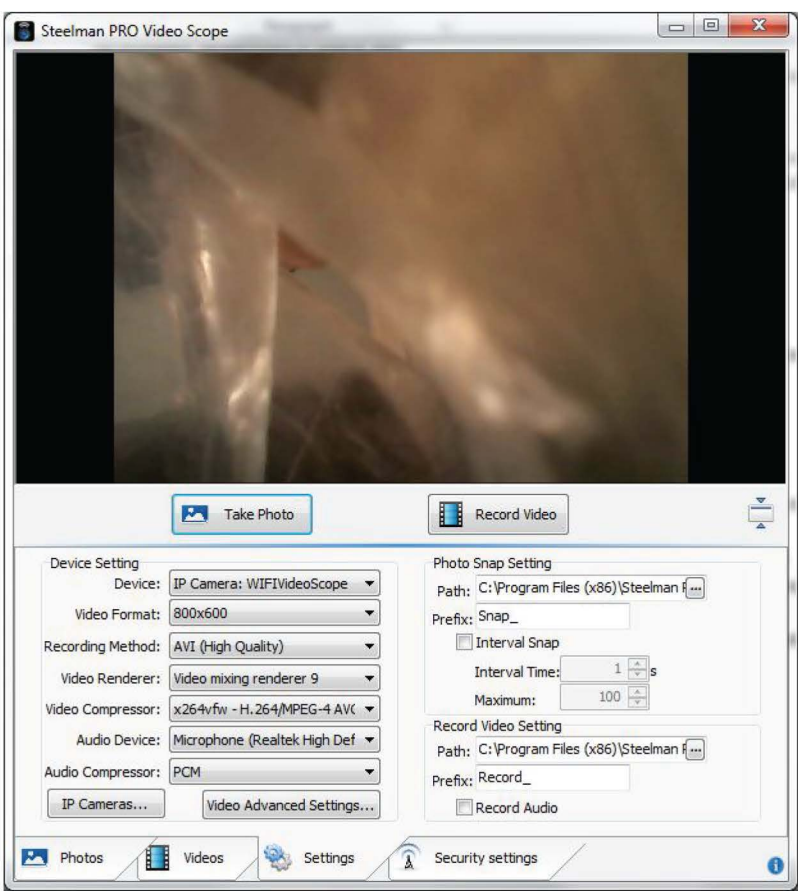

**Camera Preview Page** 

- To view in full screen mode, click the  $\leq$  button
- To capture an image of what the camera is currently displaying, click the **E, Take Photo** button. The image will be saved to the Photos tab
- To record a video, press the  $\Box$  Record Video button. The video will be saved to the Videos tab.

### Viewing and Sharing Saved Images and Videos

- Videos and Photos can be viewed by going to the Photos or Videos Tab and clicking on the desired image or video.
- To print photos, click on the  $\Box$  button
- To email photos, click on the  $\rightarrow$  button
- To delete photos or videos, click on the file you wish to delete and then click the  $\Box$  button

### Software Settings

Advanced users can modify camera settings on the Settings tab. Additionally, the location where pictures and video are stored can be changed on this tab

• To access the settings page, click on the  $\frac{1}{2}$  settings  $\frac{1}{4}$  tab.